# 在RV系列路由器上配置虛擬區域網(VLAN)成員身 份

# 目標

虛擬區域網路(VLAN)是在邏輯上獨立的網際網路通訊協定(IP)子網路,其端點與功能或其他共 用特徵相關聯。這使不同部門可以有單獨的網路,以便其成員可以獨佔訪問資源。

VLAN還通過啟用VLAN間路由允許在VLAN之間共用資源。這等同於安全性,因為只有 VLAN的成員才能存取通過該VLAN的資源。這也意味著節省,因為部署VLAN意味著擁有獨立 的網路,但只需購買一台裝置。預設情況下,RV系列路由器有一個預設VLAN VLAN1,不能 刪除、編輯或更改。根據裝置型號,最多可以建立6個VLAN。VLAN可以標籤、未標籤或排除 到特定埠。

本文旨在展示如何在RV系列路由器上配置VLAN成員身份。

## 適用裝置

• RV系列 — RV110W、RV130、RV130W、RV132W、RV134W

### 軟體版本

- $\cdot$  1.2.0.10 RV110W
- 1.0.3.16 RV130、RV130W
- $\cdot$  1.0.0.17 RV132W
- $1.0.0.21 RV134W$

# 配置VLAN成員資格

# 新增VLAN

步驟 1.登入到路由器的基於Web的實用程式,然後選擇Networking > LAN > VLAN Membership。

注意:本文中的影象來自RV132W路由器。選項和術語可能因裝置型號而異。

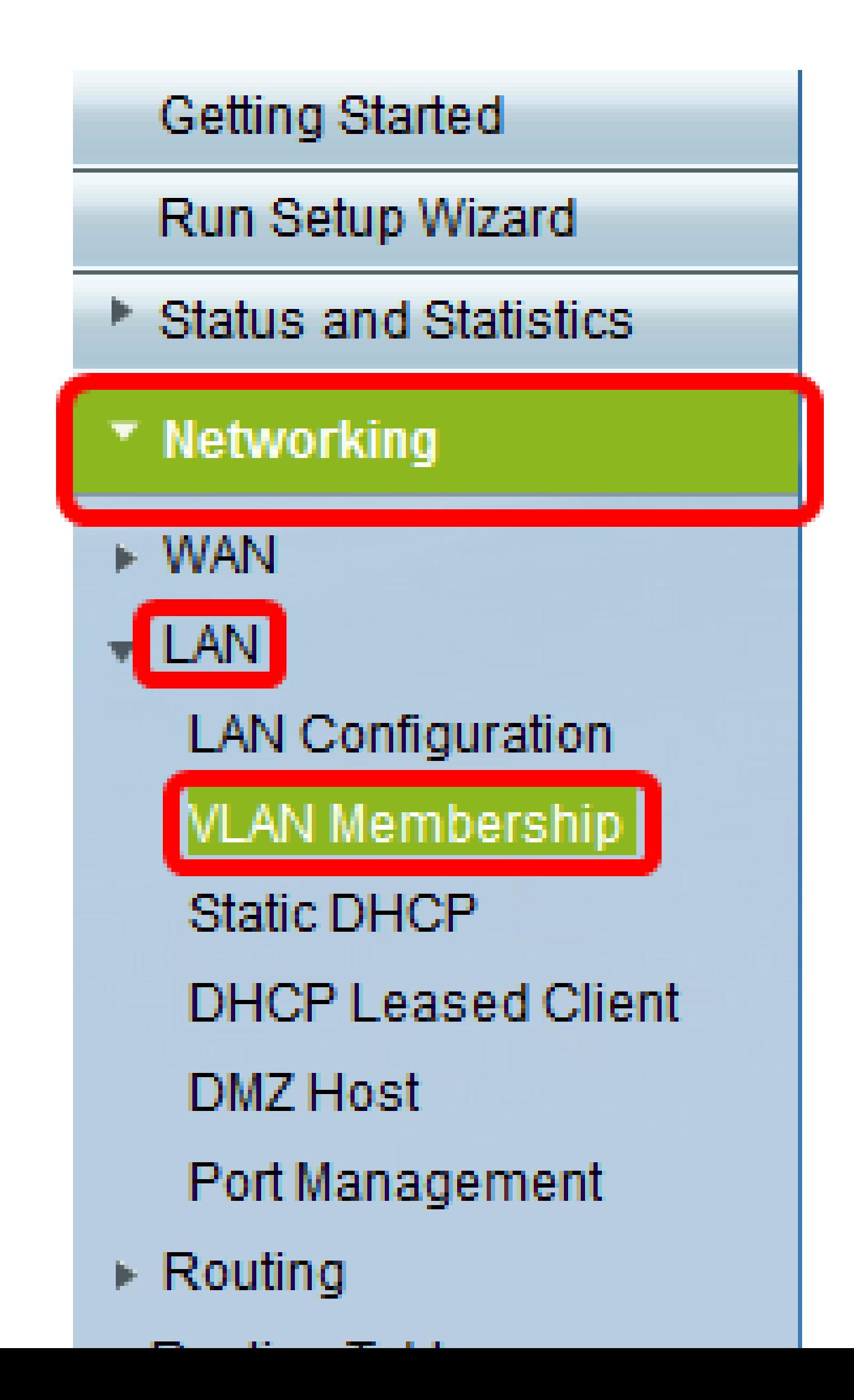

#### 步驟 2.按一下Add Row。

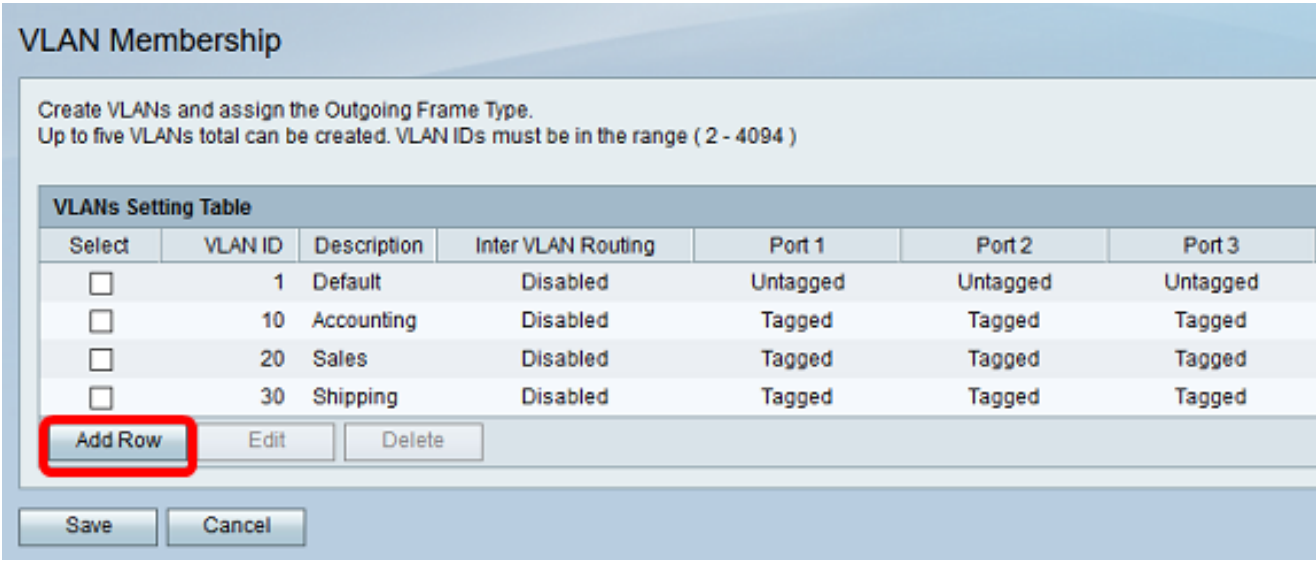

步驟 3.在VLAN ID欄位中輸入VLAN編號。VLAN ID必須在2到4094範圍內。在本例中,40用 作VLAN ID。

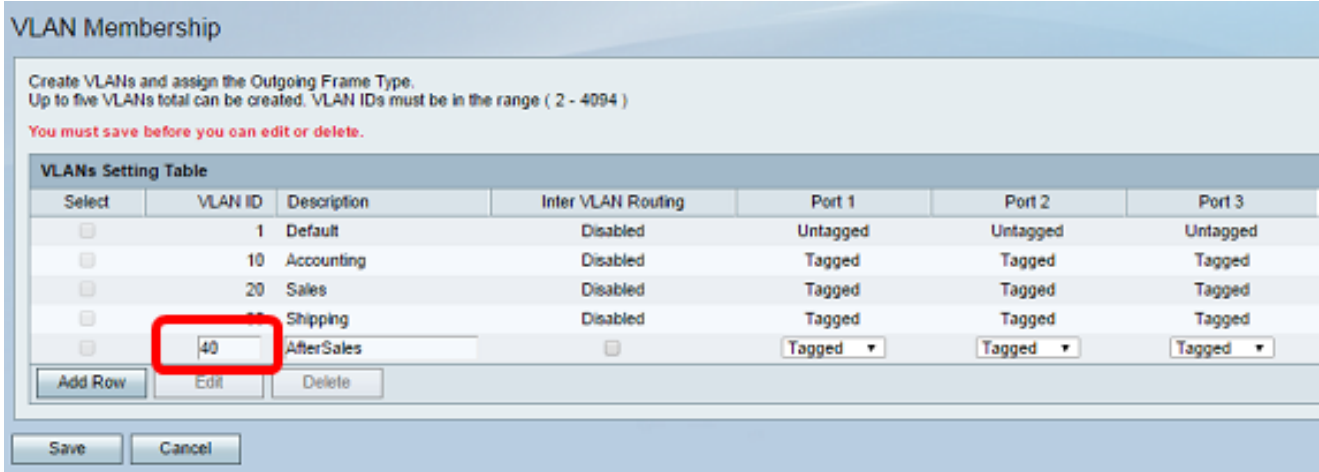

步驟 4.在說明欄位中輸入VLAN的說明。在此示例中,輸入了AfterSales。

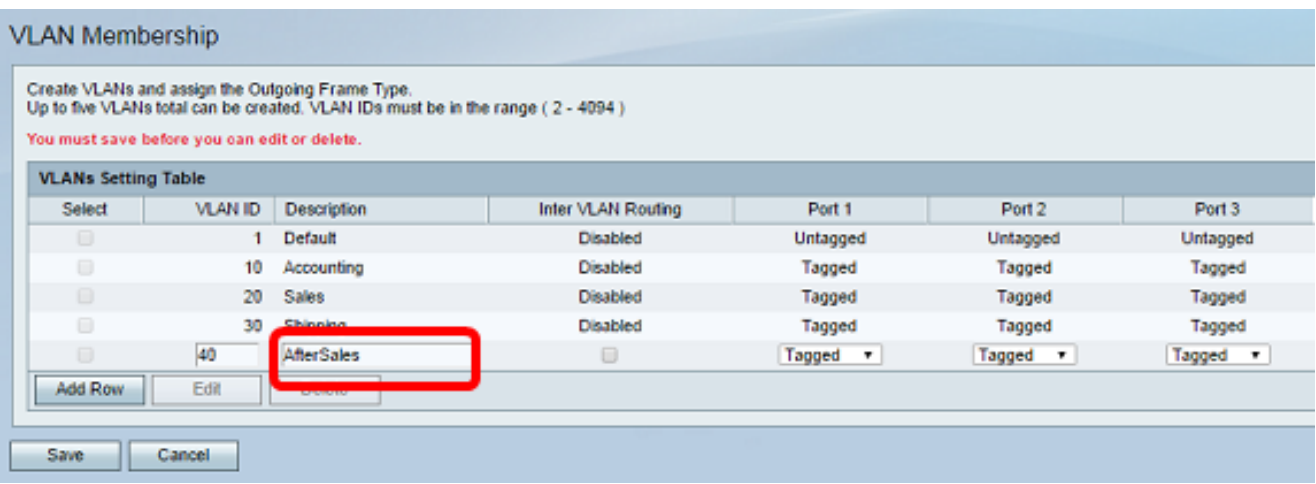

# 步驟 5.按一下「Save」。

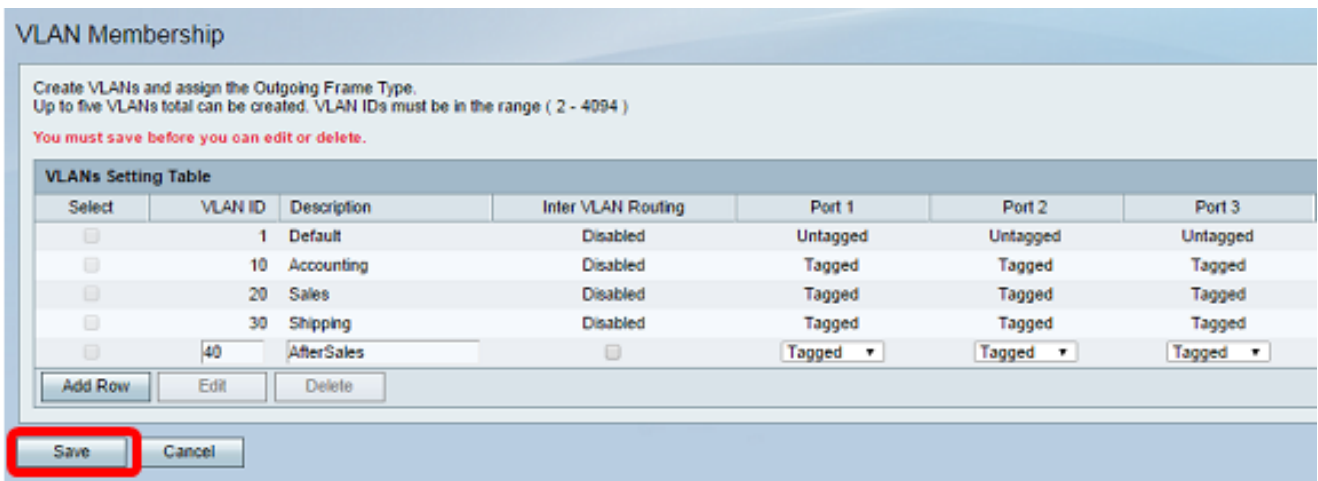

現在,您應該已經成功地將VLAN新增到RV系列路由器。配置設定已成功儲存的確認消息將顯 示在「VLAN成員資格」頁面的頂部。

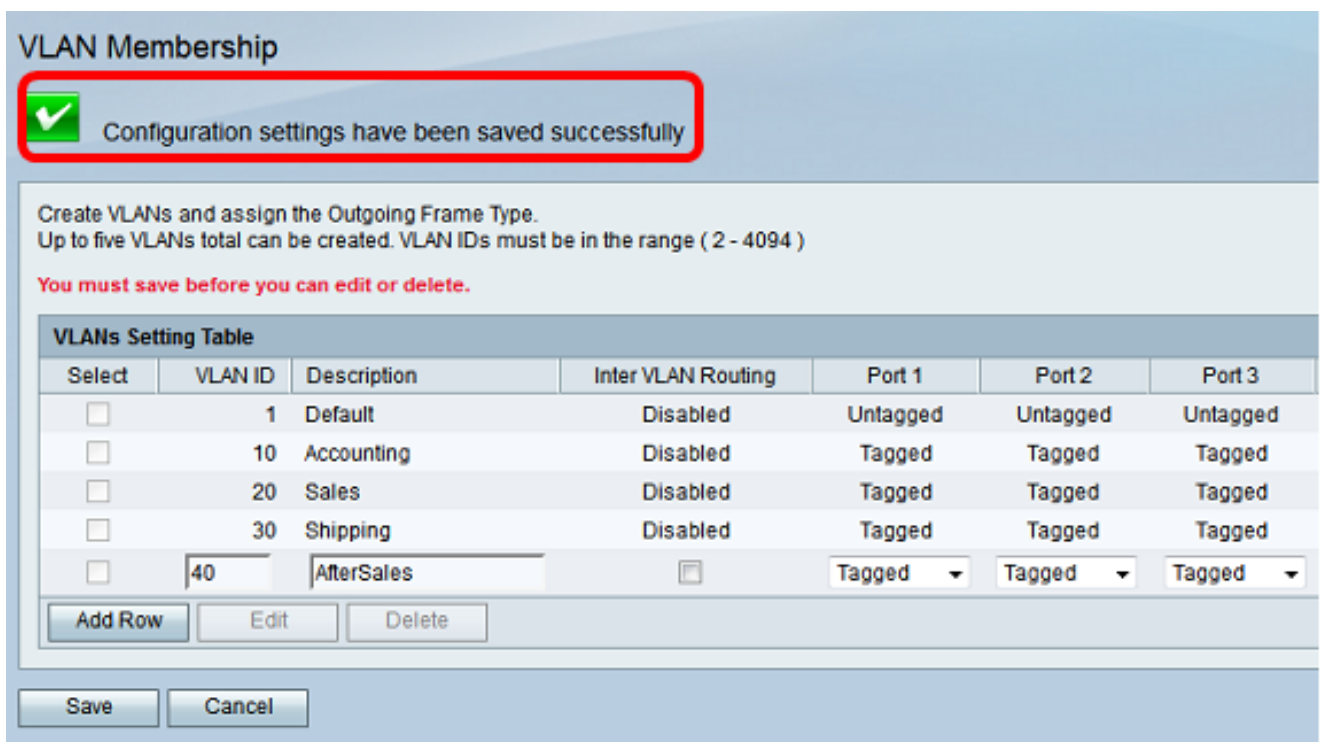

# 新增成員

步驟 1.要向VLAN新增成員,請選中相應VLAN的覈取方塊。在本示例中,成員將新增到VLAN 40的AfterSales中。

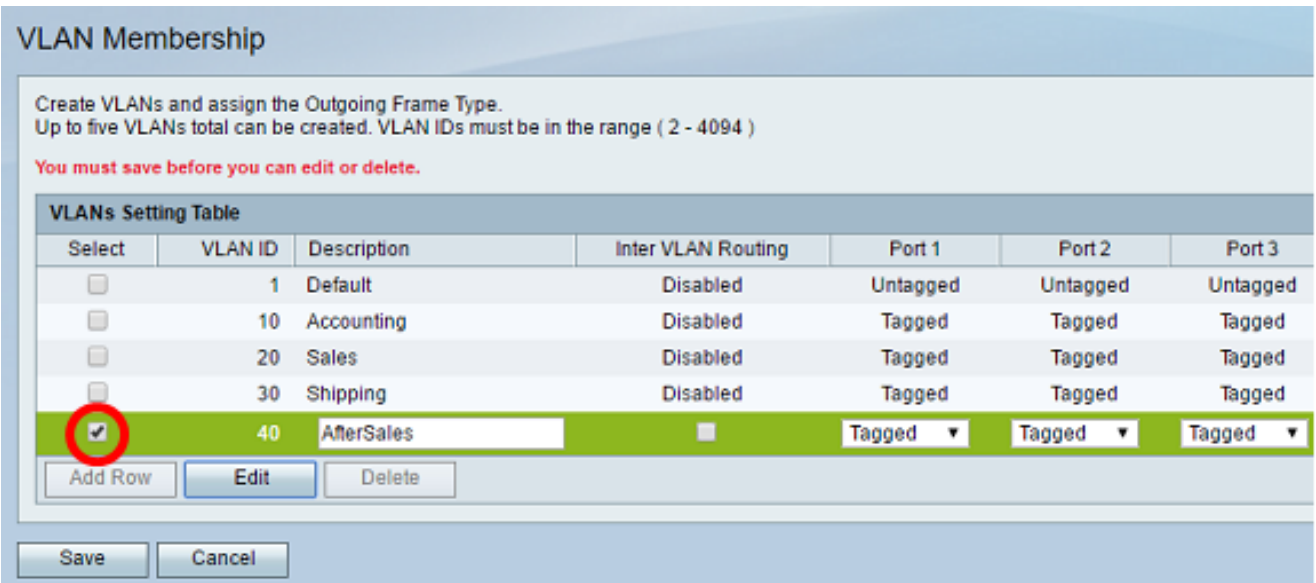

步驟 2.按一下「Edit」。

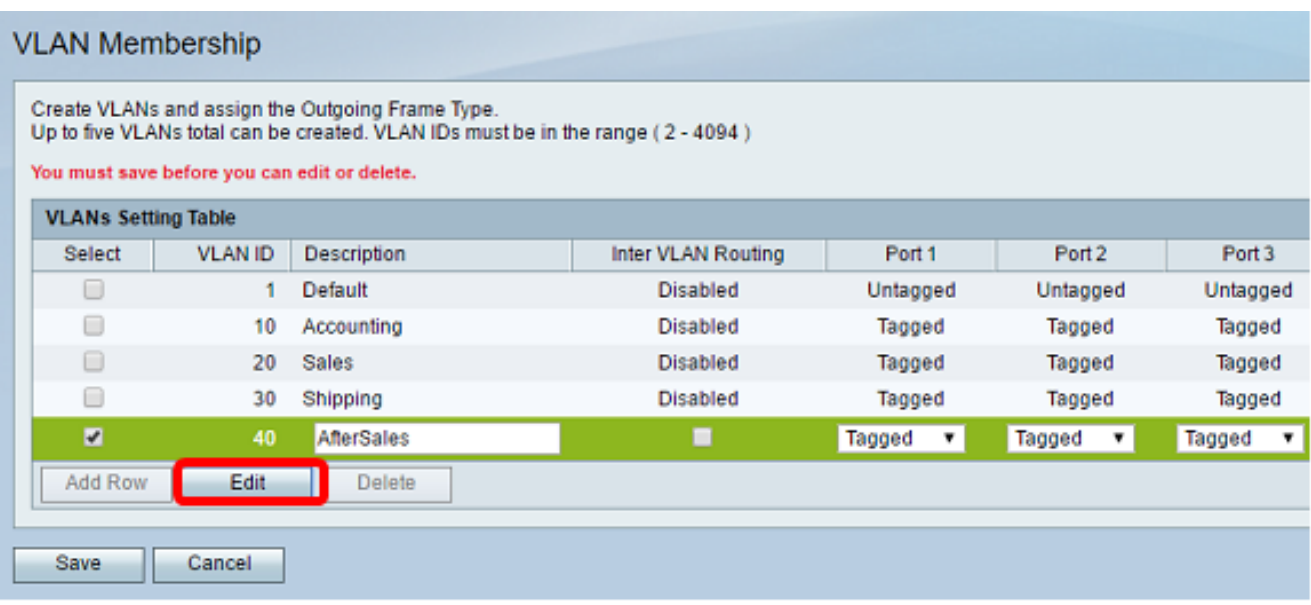

步驟3.(可選)勾選覈取方塊以禁用VLAN間路由。如果啟用了VLAN間,則需要為路由功能中 將包含的VLAN分配IP地址。

注意:在本示例中,VLAN間路由處於未選中狀態或禁用狀態。

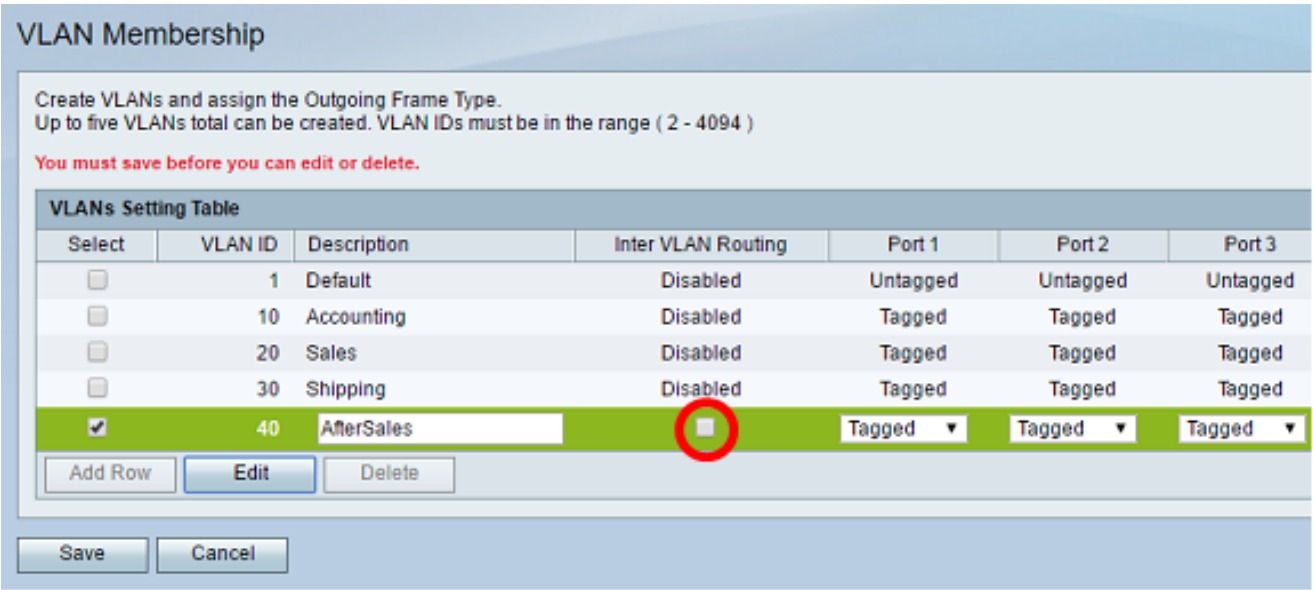

步驟 4.在首選埠中選擇VLAN標籤。按一下下拉箭頭,然後選擇「未標籤」、「已標籤」或「 已排除」。

- 未標籤 介面是VLAN中未標籤的成員。VLAN的幀會以未標籤的方式傳送到埠VLAN。
- 已標籤 介面是VLAN的已標籤成員。VLAN的幀會被標籤到埠VLAN。
- 已排除 連線埠目前不是VLAN的成員。建立VLAN時,這是所有埠的預設設定。

注意:在本例中,AfterSales VLAN標籤為埠1、埠2和埠3的成員。

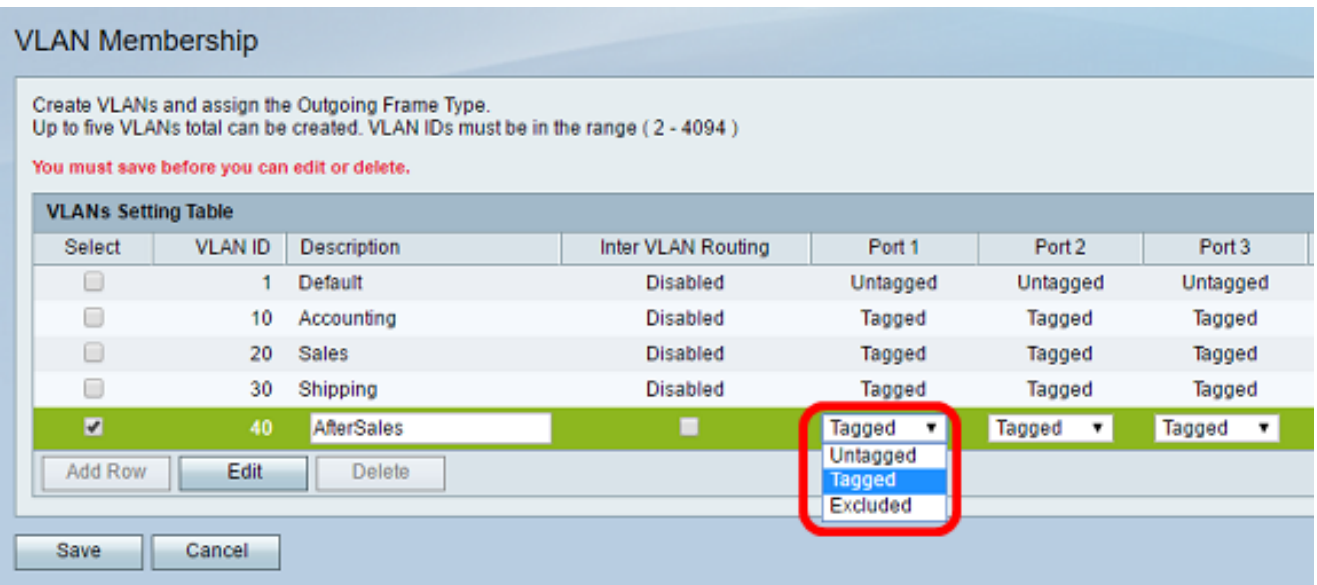

# 步驟 5.按一下「Save」。

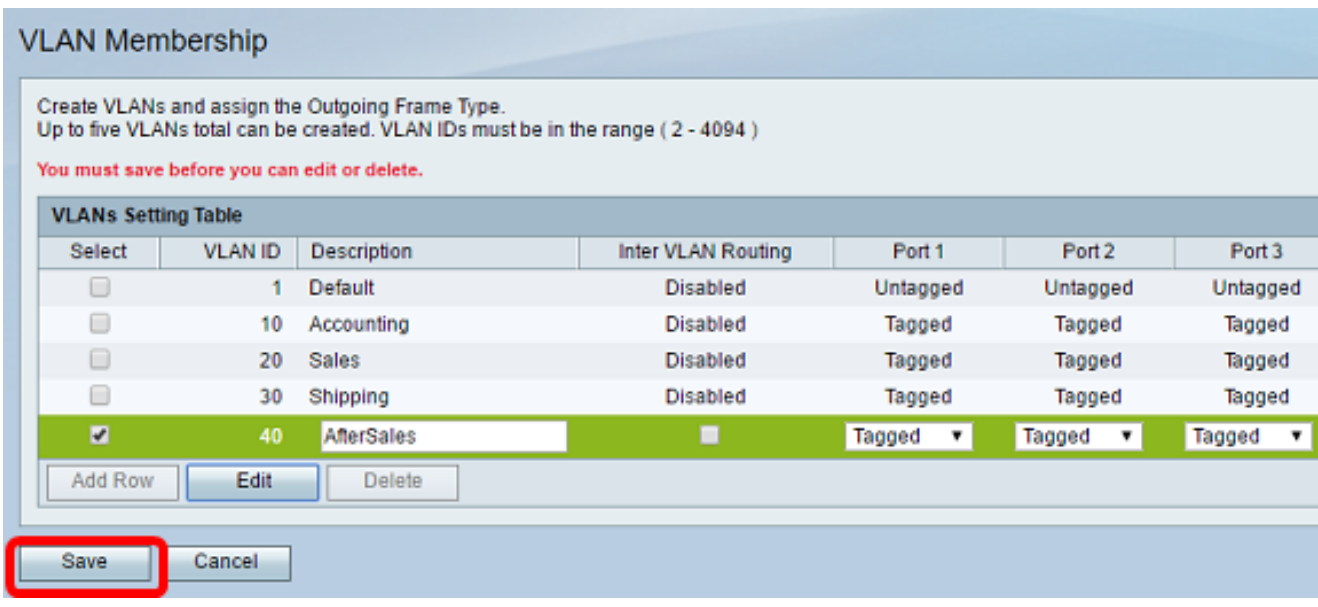

現在,您應該已經成功地將成員新增到您的VLAN中。配置設定已成功儲存的確認消息將顯示 在「VLAN成員資格」頁面的頂部。

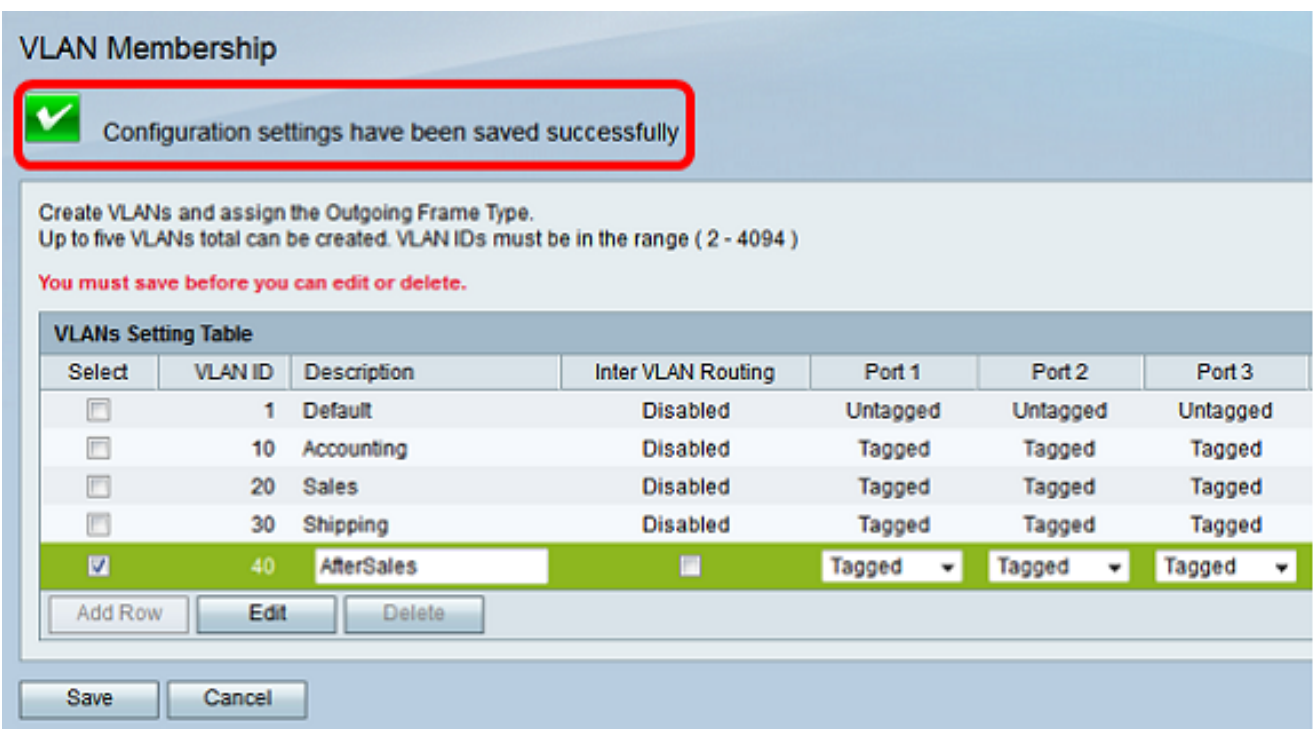

# 為VLAN分配IP地址

步驟 1.按一下「LAN > LAN Configuration」。

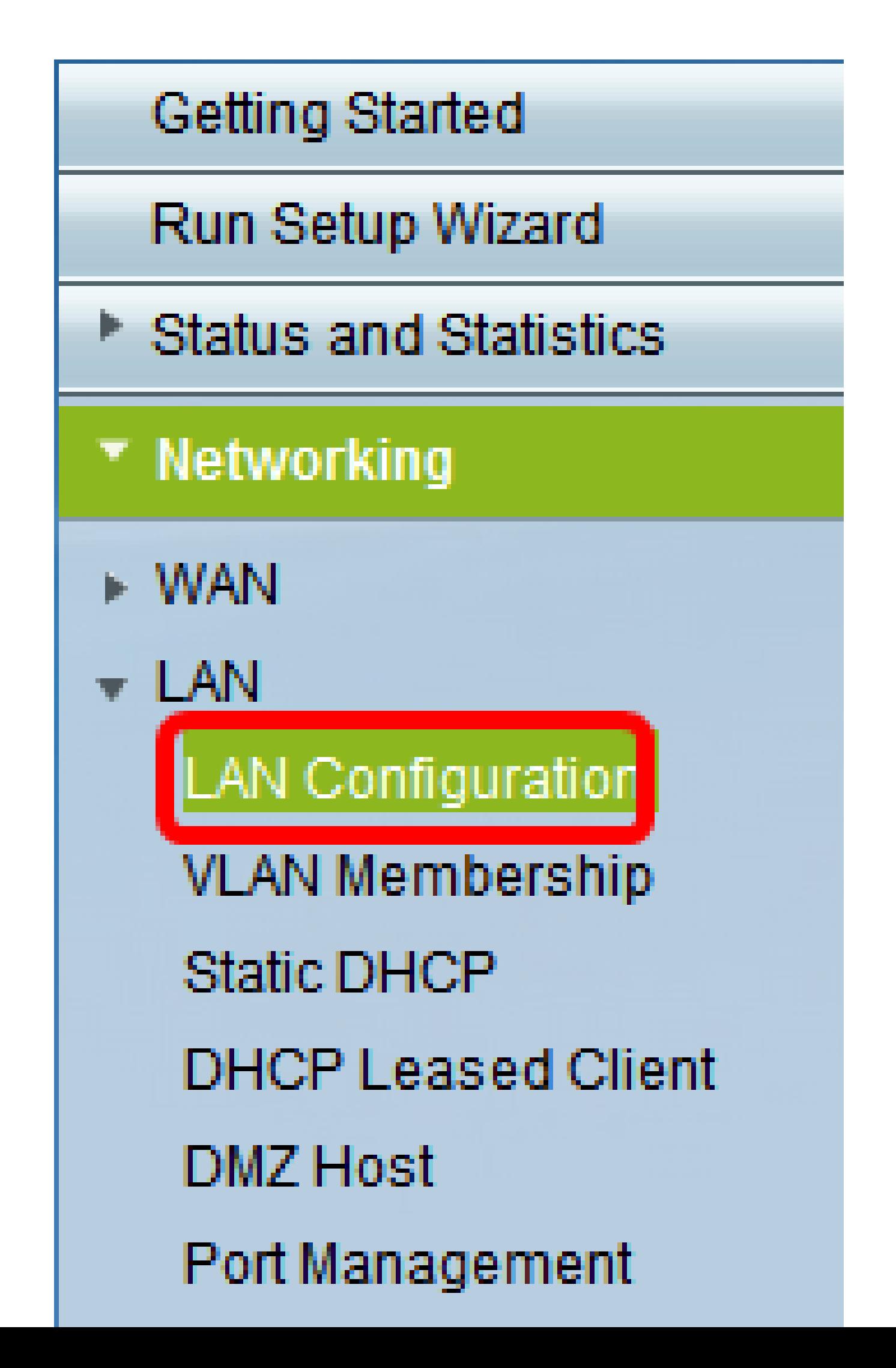

注意:在本例中,我們將向VLAN 40新增IP地址。

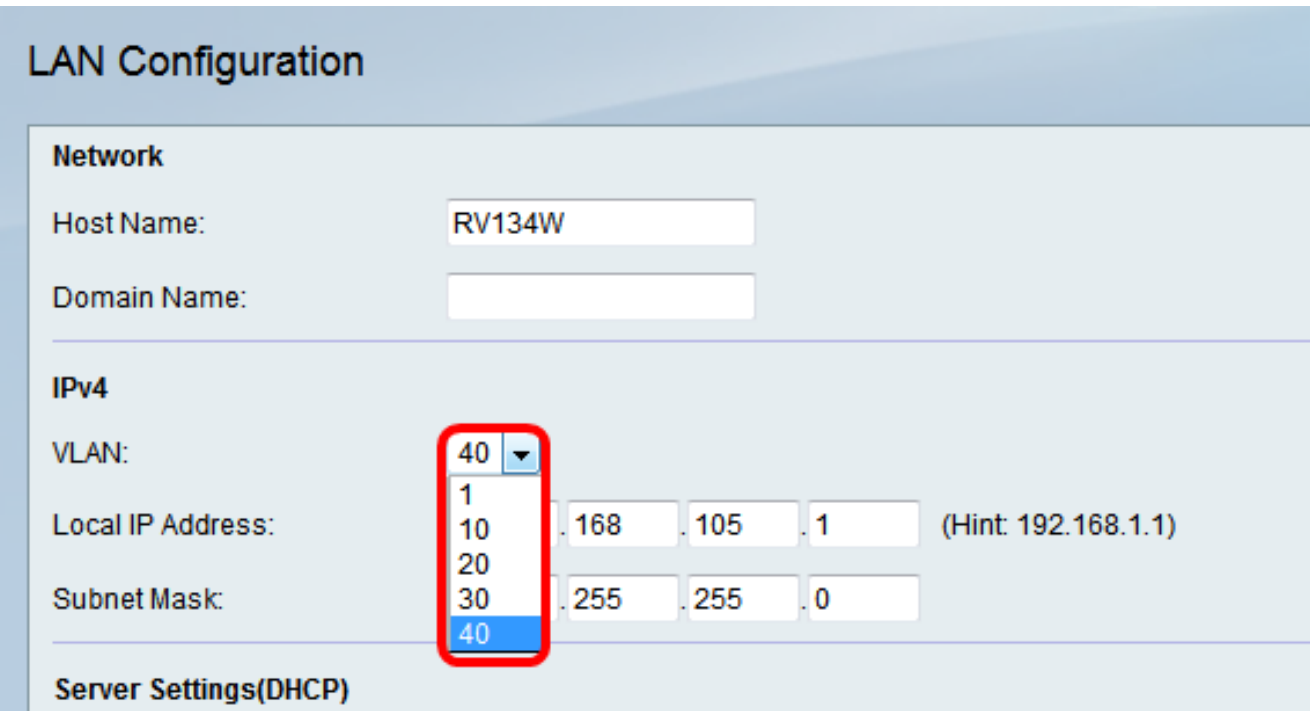

步驟 3.在Local IP Address欄位下,輸入您需要為該VLAN分配的IP位址。

注意:在本示例中,我們將IP地址192.168.40.1分配給VLAN 40。

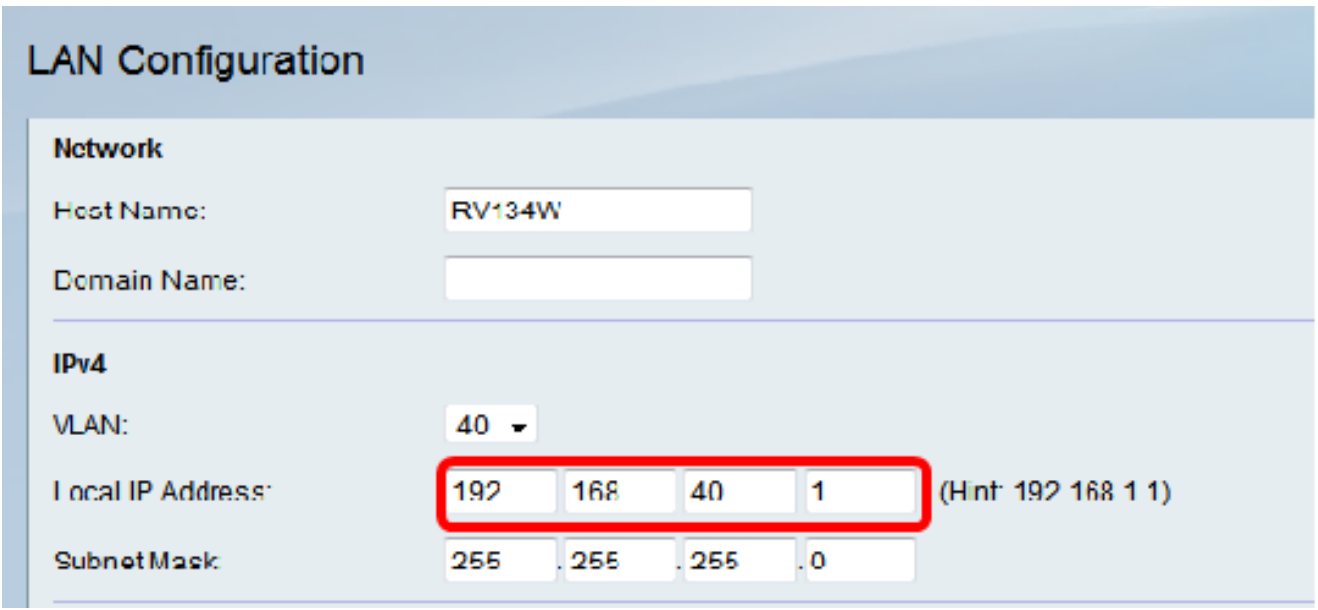

步驟 4.在Subnet Mask欄位中輸入VLAN的子網掩碼。

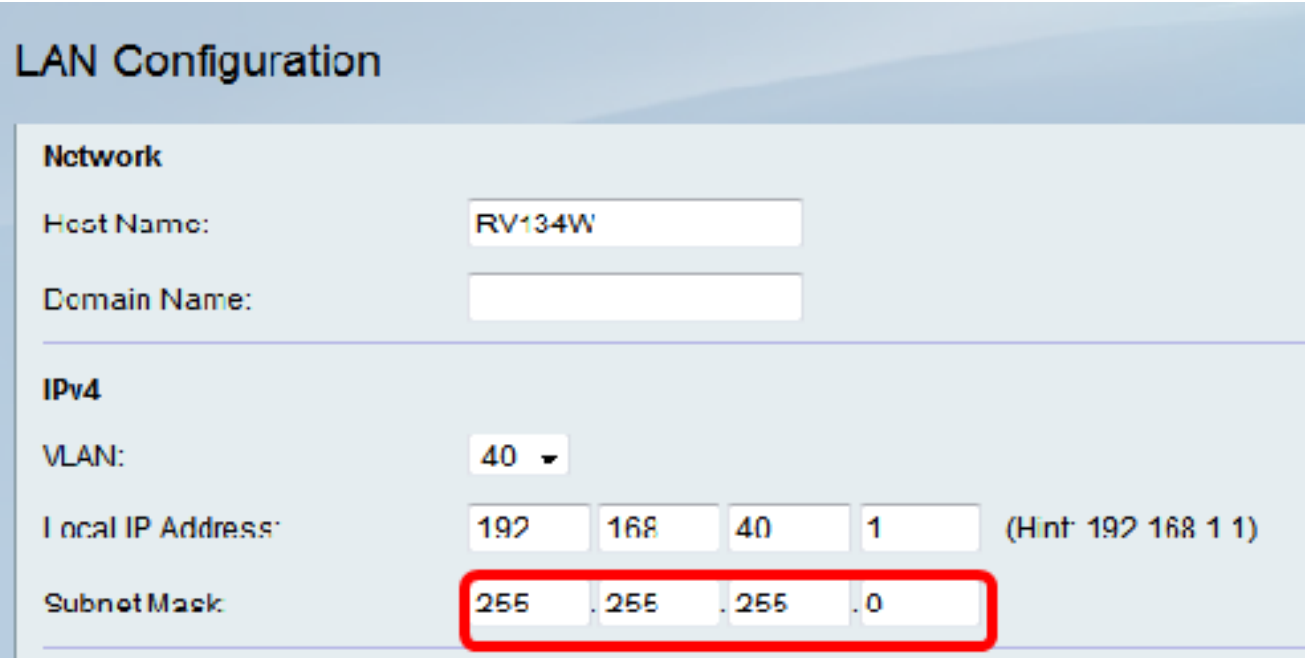

步驟 5.按一下「Save」。

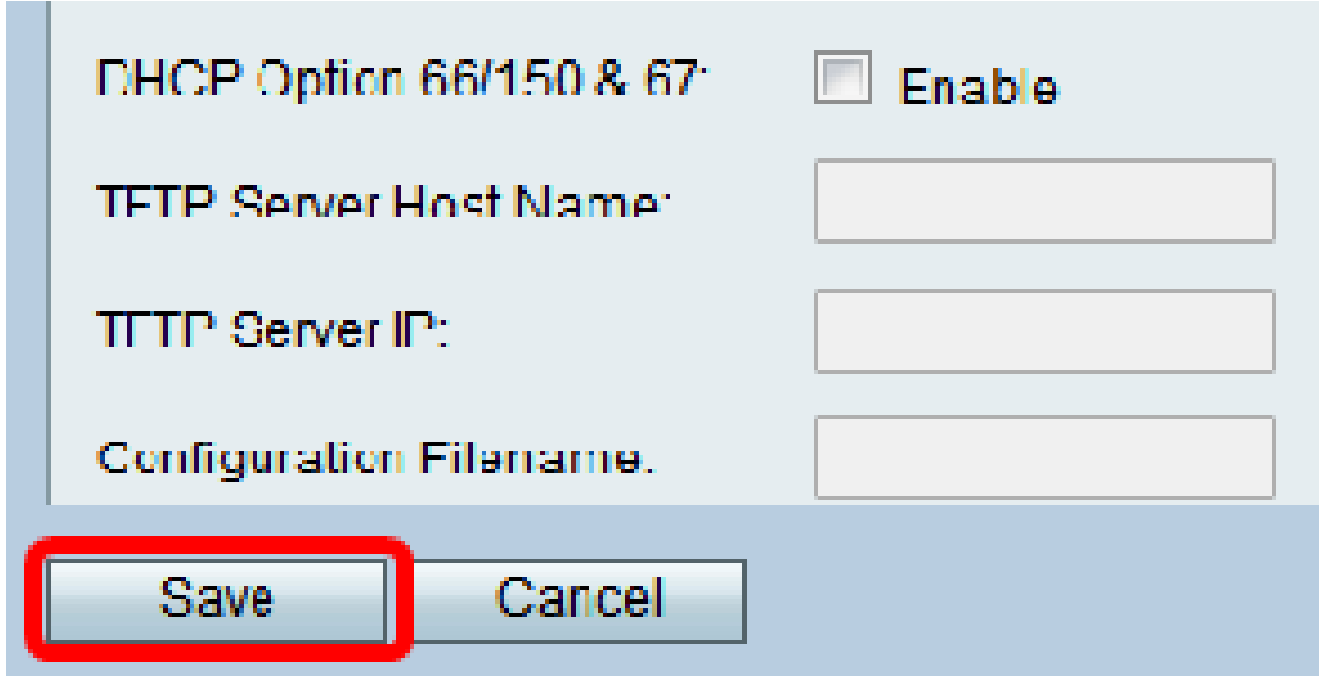

現在,您應該已經成功地為VLAN分配了IP地址。

#### 關於此翻譯

思科已使用電腦和人工技術翻譯本文件,讓全世界的使用者能夠以自己的語言理解支援內容。請注 意,即使是最佳機器翻譯,也不如專業譯者翻譯的內容準確。Cisco Systems, Inc. 對這些翻譯的準 確度概不負責,並建議一律查看原始英文文件(提供連結)。